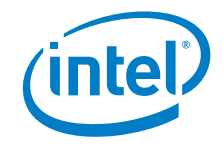

# **Thunderbolt™ 3 Firmware Update Guide**

*January 2019*

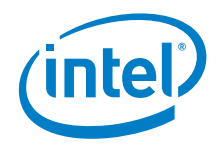

You may not use or facilitate the use of this document in connection with any infringement or other legal analysis concerning Intel products described herein. You agree to grant Intel a non-exclusive, royalty-free license to any patent claim thereafter drafted which includes subject matter disclosed herein.

No license (express or implied, by estoppel or otherwise) to any intellectual property rights is granted by this document.

All information provided here is subject to change without notice. Contact your Intel representative to obtain the latest Intel product specifications and roadmaps.

The products described may contain design defects or errors known as errata which may cause the product to deviate from published specifications. Current characterized errata are available on request.

Copies of documents which have an order number and are referenced in this document may be obtained by calling 1-800-548-4725 or by visiting: [http://www.intel.com/design/literature.htm.](http://www.intel.com/design/literature.htm) 

Intel and the Intel logo are trademarks of Intel Corporation or its subsidiaries in the U.S. and/or other countries.

\*Other names and brands may be claimed as the property of others.

Copyright © 2019, Intel Corporation. All rights reserved.

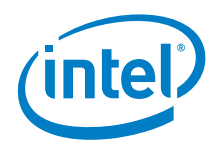

### **Contents**

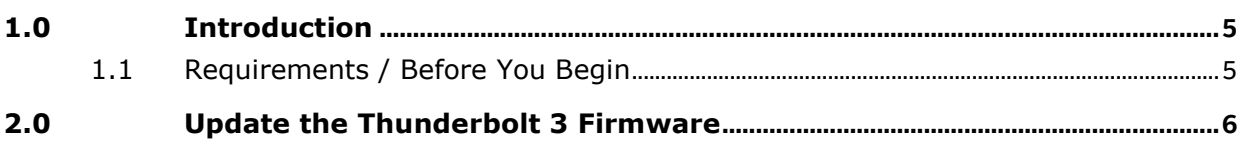

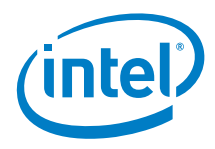

# *Revision History*

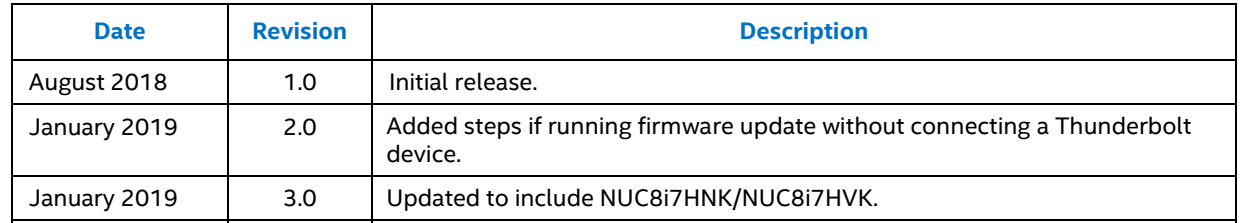

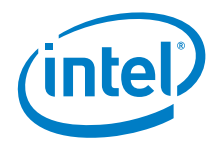

### <span id="page-4-0"></span>*1.0 Introduction*

<span id="page-4-1"></span>This document guides you on updating the Thunderbolt<sup>™</sup> 3 firmware on Intel® NUC products.

### **1.1 Requirements / Before You Begin**

Before you run the Thunderbolt 3 firmware update tool:

- Operating system must be Windows® 10 version 1709 (OS Build 16299.334) or later
- Install the latest **Thunderbolt Bus Driver** for your Intel NUC, available on Intel [Download Center.](https://downloadcenter.intel.com/)

• Download the **Thunderbolt 3 Firmware Update** package. Unzip the firmware package on the Intel NUC you plan to update. Links:

- o Version 33 for [Intel NUC Kits NUC8i7HNK and NUC8i7HVK](https://downloadcenter.intel.com/download/28525/?v=t)
- o Version 33 for [Intel NUC Kits NUC7i5BN and NUC7i7BN](https://downloadcenter.intel.com/download/27679/?v=t)
- o [Version 27 for Intel NUC Kit NUC6i7KYK](https://downloadcenter.intel.com/download/27667/?v=t)

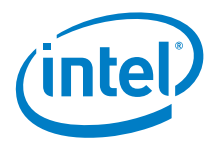

## *2.0 Update the Thunderbolt 3 Firmware*

- 1. Connect a Thunderbolt device to the Intel® NUC.
- 2. Double-click **FwUpdateTool.exe** to start the program.

**Note**: If you don't have a Thunderbolt device, you can still run this update tool.

When you do, you will see a series of dialog boxes alerting you that a registry edit is required for the Update Tool to run properly. Click Yes through this series of screens.

After the registry edit is completed, restart the Intel NUC, then run the **FWUpdateTool.exe** again.

- 3. Click **Next** on the Welcome screen.
- 4. On the Select Controller/Device screen, choose the Thunderbolt controller from the list, then click **Next**.

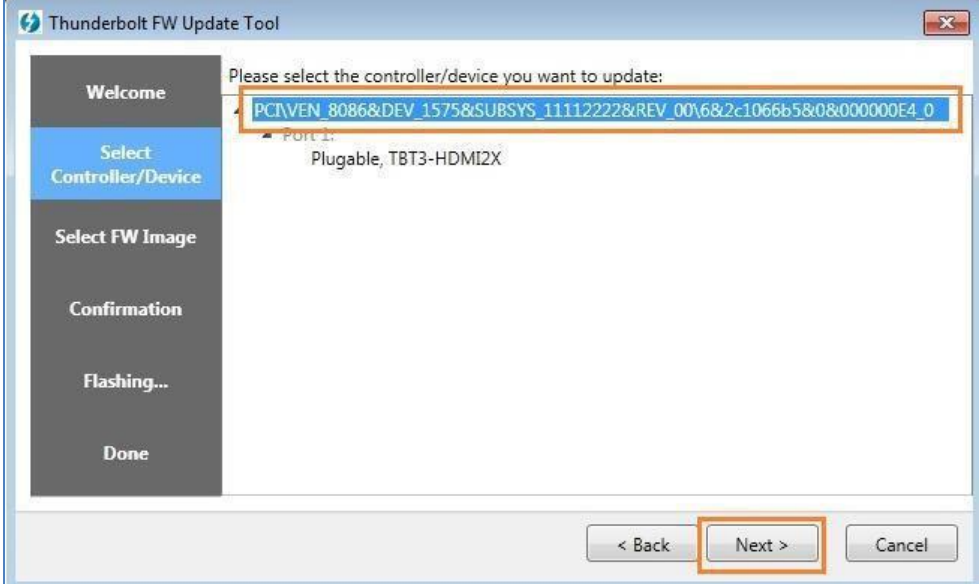

**5.** On the Select FW Image screen, browse to the folder where you unzipped the downloaded file, select the firmware **.bin** file, and then click **Next.**

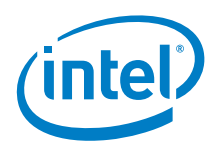

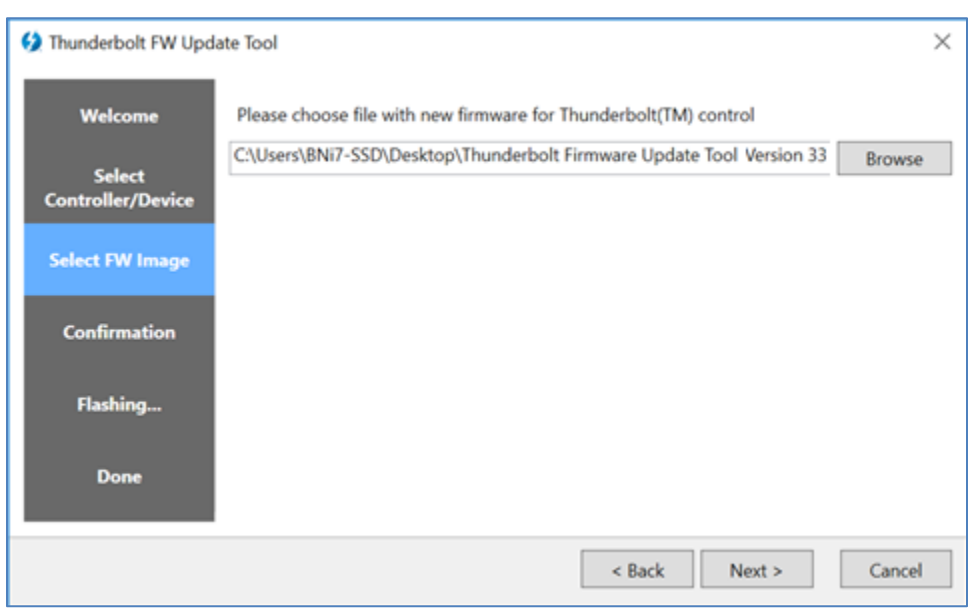

6. On the Confirmation screen, check the Current NVM Version and the File NVM Version.

*Example showing version 33 for NUC7i5BN/NUC7i7BN. You would expect to see version 27 for NUC6i7KYK.*

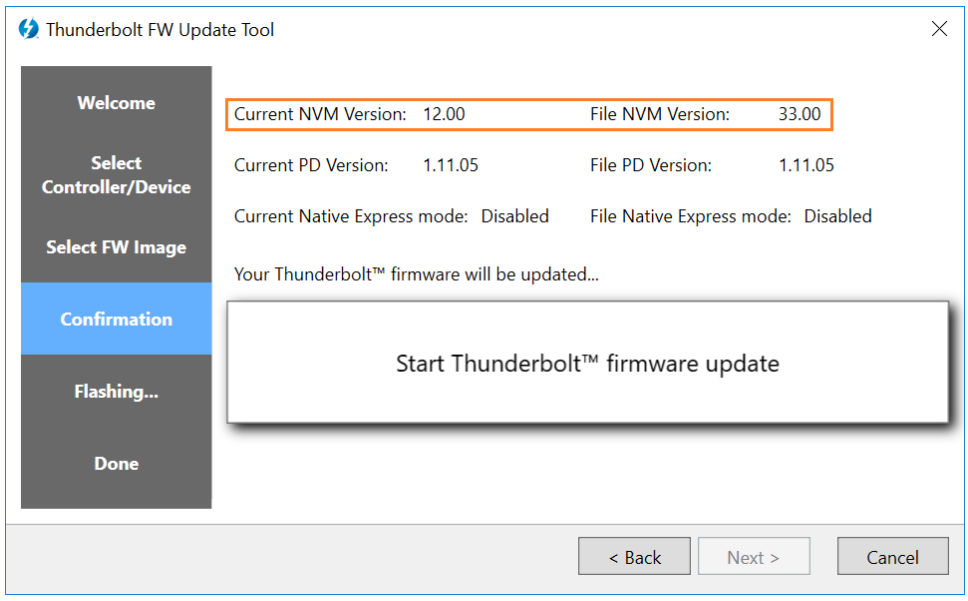

*If the Current NVM Version and File NVM Version are the same, the firmware doesn't need to be updated.*

7. Click the **Start Thunderbolt™ firmware update** button to start the update.

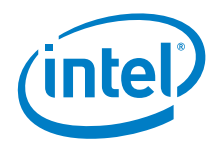

8. A progress bar will display during the update.

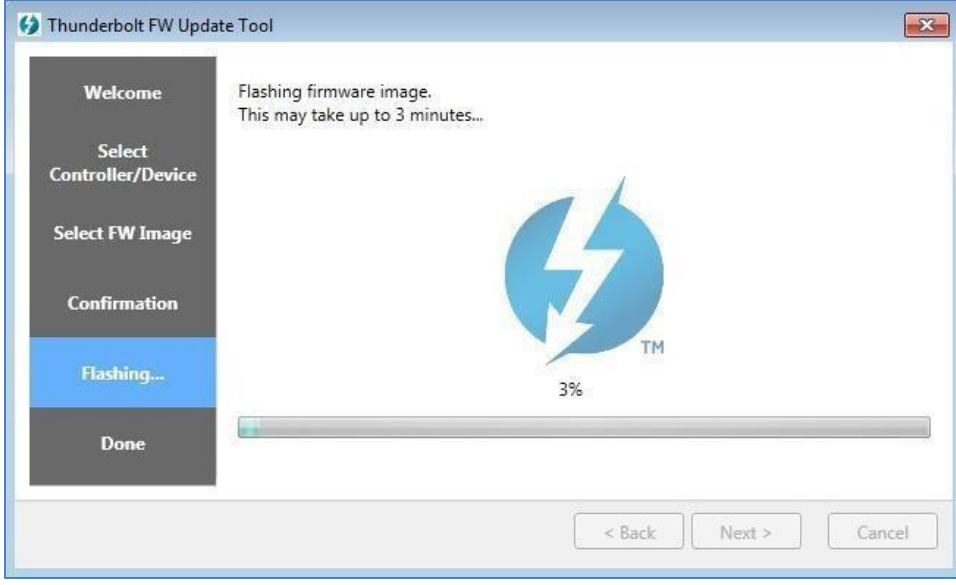

9. Close the application after the firmware has been successfully updated.

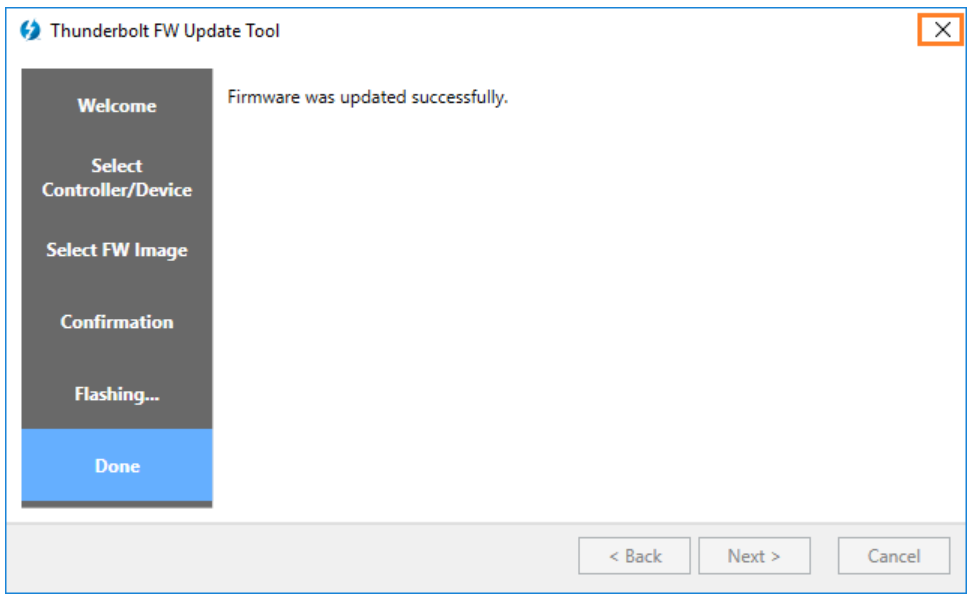

**Optional:** To check that the firmware updated successfully:

- 1. Run the update tool.
- 2. Go to the **Confirmation** page.

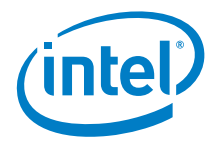

#### 3. Check the **Current NVM Version.**

### *Example:*

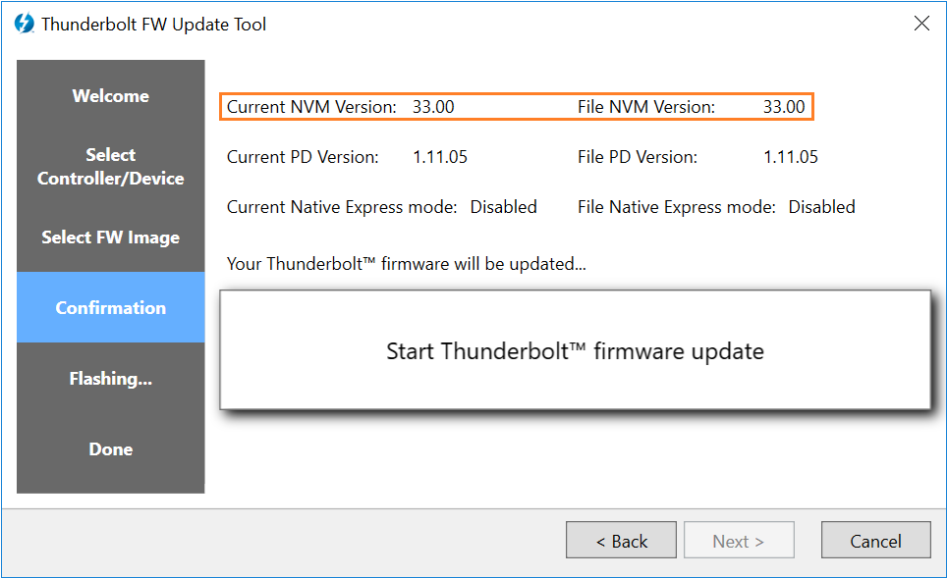